### **IAM** 身份中心

### 快速入门

文档版本 01 发布日期 2023-06-30

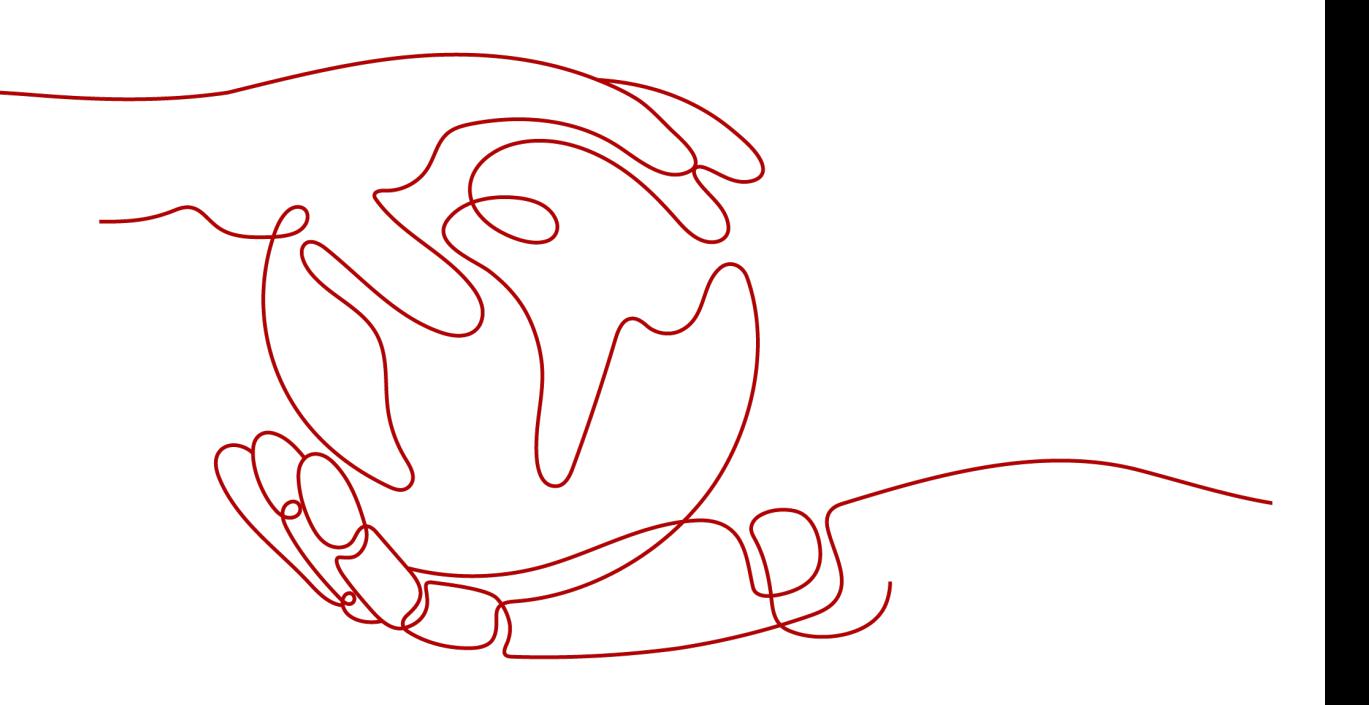

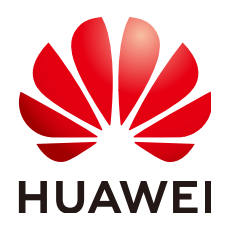

#### 版权所有 **©** 华为技术有限公司 **2024**。 保留一切权利。

非经本公司书面许可,任何单位和个人不得擅自摘抄、复制本文档内容的部分或全部,并不得以任何形式传 播。

#### 商标声明

**、<br>HUAWE和其他华为商标均为华为技术有限公司的商标。** 本文档提及的其他所有商标或注册商标,由各自的所有人拥有。

#### 注意

您购买的产品、服务或特性等应受华为公司商业合同和条款的约束,本文档中描述的全部或部分产品、服务或 特性可能不在您的购买或使用范围之内。除非合同另有约定,华为公司对本文档内容不做任何明示或暗示的声 明或保证。

由于产品版本升级或其他原因,本文档内容会不定期进行更新。除非另有约定,本文档仅作为使用指导,本文 档中的所有陈述、信息和建议不构成任何明示或暗示的担保。

安全声明

#### 漏洞处理流程

华为公司对产品漏洞管理的规定以"漏洞处理流程"为准,该流程的详细内容请参见如下网址: <https://www.huawei.com/cn/psirt/vul-response-process> 如企业客户须获取漏洞信息,请参见如下网址: <https://securitybulletin.huawei.com/enterprise/cn/security-advisory>

目录

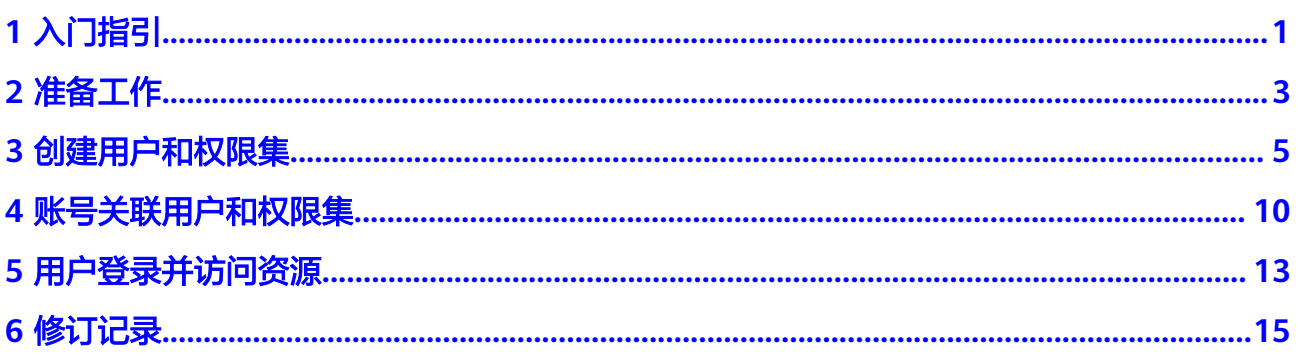

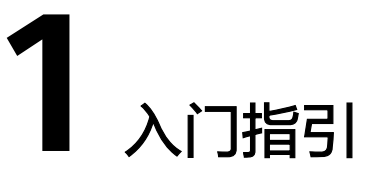

<span id="page-4-0"></span>如果您首次使用IAM身份中心服务,建议参考本章节。它可以帮助您快速使用IAM身份 中心的主要功能。

IAM身份中心入门流程图如下:

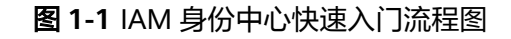

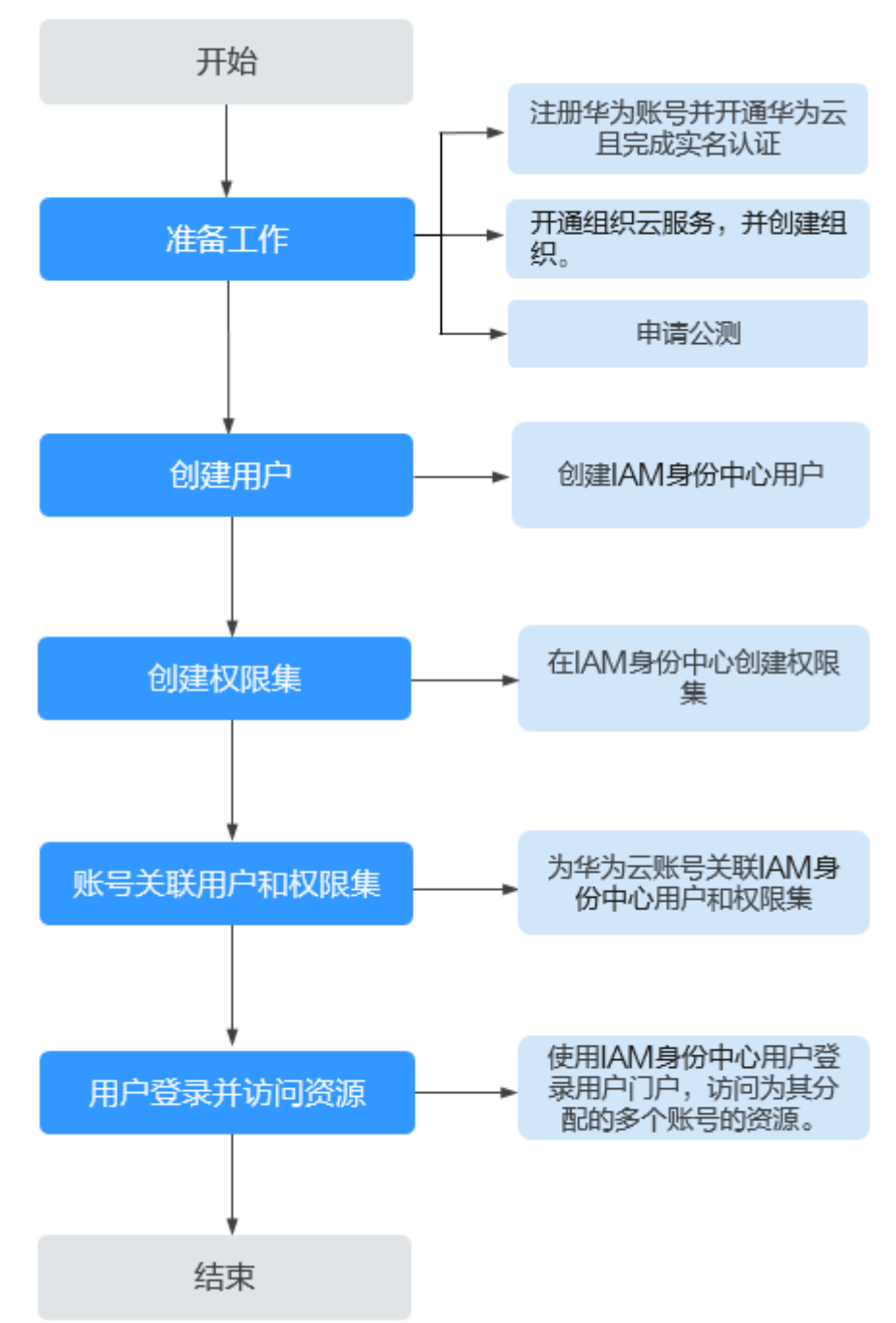

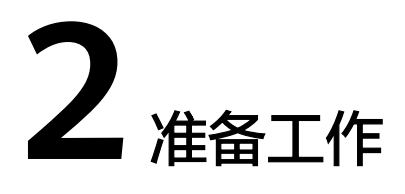

<span id="page-6-0"></span>在使用IAM身份中心之前,您需要完成本文中的准备工作:

- 注册华为账号并开通华为云且完成实名认证
- 开通组织云服务并创建组织
- [申请公测并开通](#page-7-0)**IAM**身份中心

#### 注册华为账号并开通华为云且完成实名认证

如果您已有一个华为云账号,请跳到下一个任务。如果您还没有华为云账号,请参考 以下步骤创建。

- 1. 打开**[华为云官网](https://www.huaweicloud.com/)**,单击页面右上角的"注册"。
- 2. 根据提示信息完成华为账号注册。
- 3. 勾选服务条款, 单击"开通"。系统提示开通成功。 具体请参见:[注册华为账号并开通华为云。](https://support.huaweicloud.com/usermanual-account/account_id_001.html)
- 4. 参考<mark>实名认证</mark>完成企业账号实名认证。

说明

因为IAM身份中心为免费服务,因此无需为账号充值。

#### 开通组织云服务并创建组织

IAM身份中心依赖组织云服务定义的组织来获取成员账号信息,所以使用IAM身份中心 之前,必须先开通组织云服务并创建组织,以组织管理账号登录并使用IAM身份中 心。

使用组织云服务之前,需要先<mark>开通企业中心功能</mark>,且只能使用企业中心的主账号创建 组织,请参考以下步骤执行。

- 步骤**1** 进入[企业中心控](https://account.huaweicloud.com/usercenter/?region=cn-south-1&locale=zh-cn#/enterpriseindex/allview)制台。
- 步骤**2** 单击"免费开通",进入申请开通企业中心页面。
- 步骤3 勾选"我已阅读并同意《华为云企业管理服务使用声明》",并单击"免费开通"。 开通后您将自动成为企业主账号,具体请参见[:开通企业中心功能](https://support.huaweicloud.com/usermanual-em/em_am_0008.html)。

步骤**4** 进入组织云服务控制台。

- <span id="page-7-0"></span>**步骤5** 开通组织云服务。讲入开通页,单击"立即开通"。
- 步骤**6** 开通组织云服务后,系统会自动创建组织和根组织单元,并将开通服务的账号设置为 管理账号。具体请参见: <mark>创建组织</mark>。
- 步骤7 邀请账号加入组织,具体请参见: <mark>邀请账号加入组织</mark>。

**----**结束

#### 申请公测并开通 **IAM** 身份中心

IAM身份中心目前正在公测中,公测期间,您需要申请公测权限,审核通过后方可使 用服务。支持企业用户申请免费试用。

- 1. 登录[华为云控制台。](https://console.huaweicloud.com/console/?region=cn-north-4&locale=zh-cn#/home)
- $2.$  单击页面左上角的 $\equiv$ , 选择 "管理与监管 > IAM身份中心", 进入 "IAM身份 中心"页面。
- 3. 单击"立即申请",进入申请公测页面。
- 4. 在公测申请页面,根据实际情况设置企业规模、研发人员比例、应用场景、业务 当前阶段、业务描述等申请信息。
- 5. 勾选"同意《公测试用服务协议 》",单击"申请公测"。 公测申请提交后,5个工作日内审核结果将发送到您的邮箱和手机。
- 6. 在"资源 > 我的公测"页面中,可以查看所有公测申请以及审批状态。
- 7. 公测申请审批通过后, 在"IAM身份中心"页面单击"立即开通", 开通IAM身份 中心服务。

开通IAM身份中心服务后,系统会自动创建服务实例和身份源,并自动生成用户 门户URL。

## **3** 创建用户和权限集

#### <span id="page-8-0"></span>创建用户

当您完成准备工作并开通IAM身份中心服务后,您需要创建IAM身份中心用户。

- 步骤**1** 登录[华为云控制台。](https://console.huaweicloud.com/console/?region=cn-north-4&locale=zh-cn#/home)
- 步**骤2** 单击页面左上角的 <sup>二</sup> ,选择"管理与监管 > IAM身份中心",进入"IAM身份中 心"页面。
- 步骤**3** 单击左侧导航栏的"用户管理",进入"用户管理"页面。
- 步骤**4** 单击页面右上方的"创建用户",进入创建用户页面。

#### 图 **3-1** 创建用户

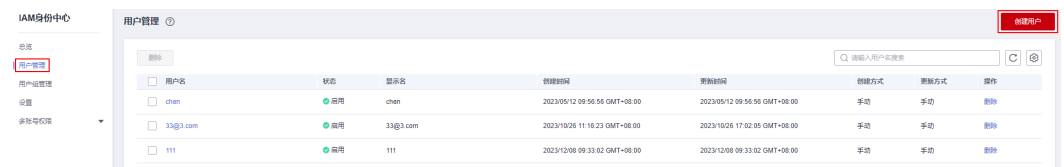

步骤5 配置用户信息, 配置完成后, 单击页面右下角的"下一步"。

其中基本信息为必填项,联系方式、工作相关信息和地址信息为非必填项,可根据需 要填写。

#### 图 **3-2** 用户信息

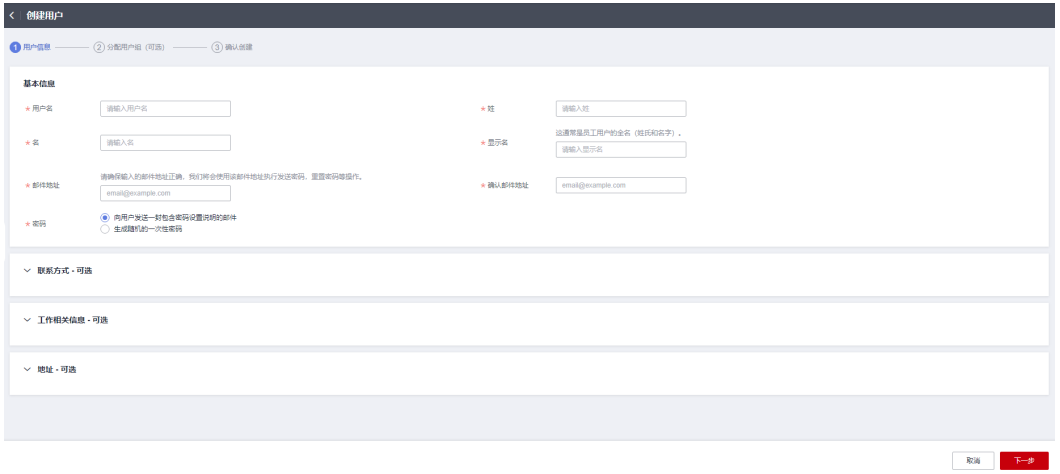

#### 表 **3-1** 基本信息

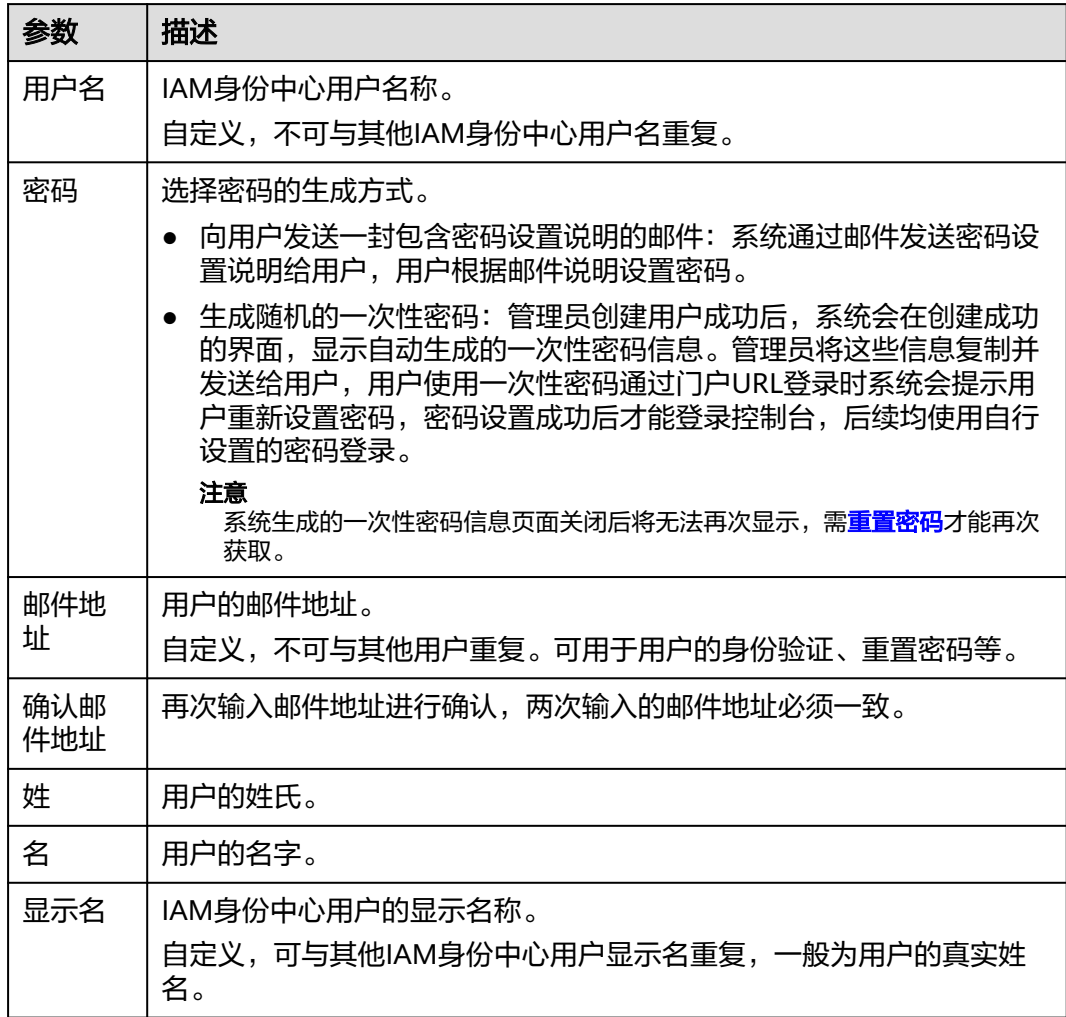

步骤**6** (可选)进入"分配用户组(可选)"页面,勾选要加入的用户组,将用户加入到用 户组。加入用户组后,用户将具备用户组的权限。配置完成后,单击页面右下角的 "下一步"。

图 **3-3** 分配用户组(可选)

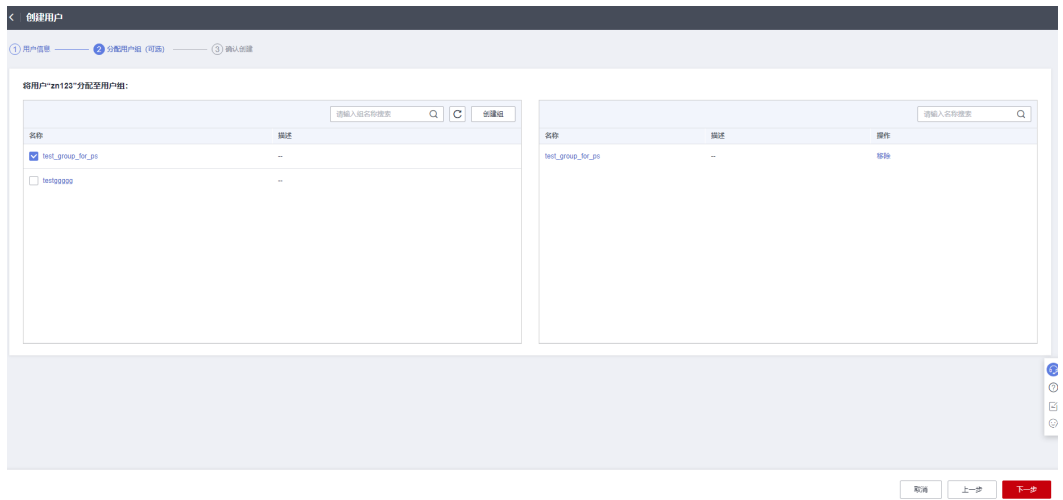

- 步骤7 进入"确认创建"页面,确认配置无误后,单击页面右下角的"确定",用户创建完 成,用户列表中显示新创建的用户。
	- 如果"**[5](#page-8-0)** > 密码"选择了"向用户发送一封包含密码设置说明的邮件",界面会 跳转至用户列表,用户列表中显示新创建的用户。
	- 如果"[5](#page-8-0) > 密码"选择了"生成随机的一次性密码",系统会弹出一次性密码的 详细信息页面,您可以将这些信息复制并发送给用户,用户使用用户名和一次性 密码通过门户URL进行登录。

图 **3-4** 确认创建

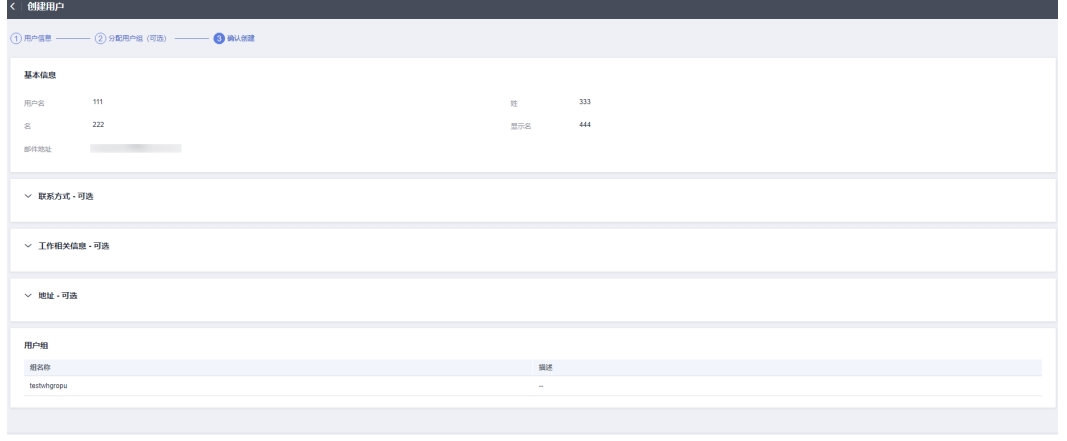

**----**结束

#### 创建权限集

权限集定义了一个或多个IAM策略的集合,IAM身份中心用户可访问资源的具体权限由 权限集控制。创建权限集为必须操作,使用IAM身份中心用户登录控制台访问多个账 号下的资源时,必须为其关联权限集,否则登录后将无权访问任何资源。

#### 步骤**1** 登录[华为云控制台。](https://console.huaweicloud.com/console/?region=cn-north-4&locale=zh-cn#/home)

- 步**骤2** 单击页面左上角的 <sup>三</sup> ,选择"管理与监管 > IAM身份中心 <sup>"</sup> ,进入"IAM身份中 心"页面。
- **步骤3** 在左侧导航栏中,选择"多账号权限 > 权限集",进入"权限集"页面。
- 步骤**4** 单击页面右上方的"创建权限集",进入创建权限集页面。

图 **3-5** 创建权限集

图 **3-6** 配置基本信息

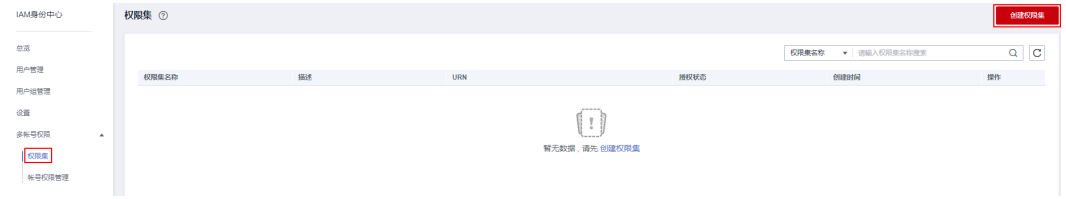

步骤5 在"基本信息"页签中配置权限集的基本信息,配置完成后,单击"下一步"。

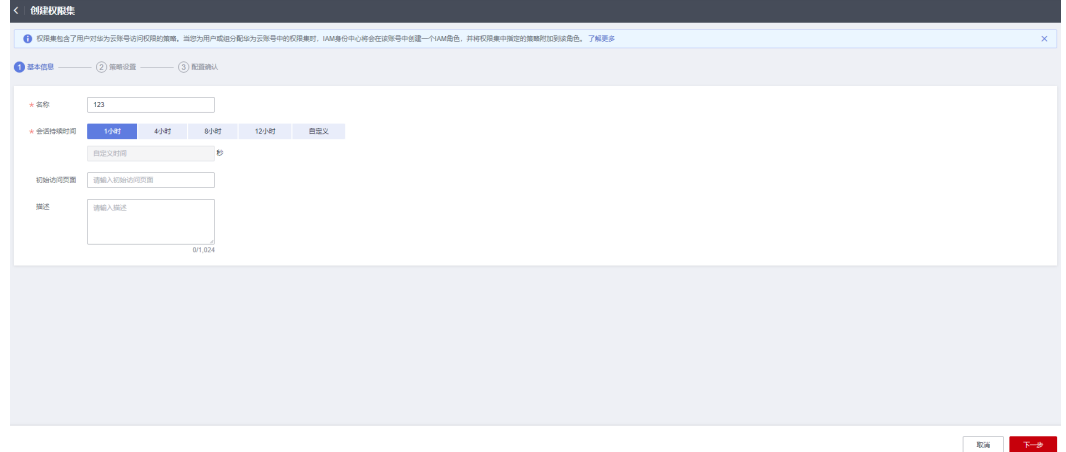

表 **3-2** 权限集基本信息

| 参数         | 描述                                                                                   |
|------------|--------------------------------------------------------------------------------------|
| 名称         | 权限集的名称。<br>自定义,不可与其他权限集名称重复。                                                         |
| 会话持<br>续时间 | 使用此权限集授权的IAM身份中心用户登录控制台后的会话持续时间。<br>登录时间超出设置的会话持续时间后,会话将过期,用户将自动登出,<br>如需继续访问,需重新登录。 |
| 初始访<br>问页面 | IAM身份中心用户通过门户URL登录控制台后访问的初始页面。<br>例如您可以输入IAM控制台的URL,登录后将直接显示IAM控制台页面。                |
| 描述         | 权限集的描述信息。                                                                            |

#### 步骤**6** 进入"策略设置"页签,配置权限集的系统策略、自定义身份策略和自定义策略,单 击"下一步"。

您可以选择仅启用身份策略,启用后系统策略列表中将仅显示身份策略,自定义策略 配置框也将隐藏。

- 系统策略:在列表中直接选择云服务在IAM预置的系统策略,系统策略分为策略 和身份策略两种类型。
- 自定义身份策略:如果系统身份策略无法满足您的授权要求,您可以创建自定义 身份策略,对系统身份策略进行扩展和补充。当前支持通过可视化视图和JSON视 图两种方式创建自定义身份策略。
- 自定义策略:如果系统策略无法满足您的授权要求,您可以创建自定义策略,对 系统策略进行扩展和补充。当前仅支持通过JSON视图创建自定义策略。

#### 图 **3-7** 策略设置

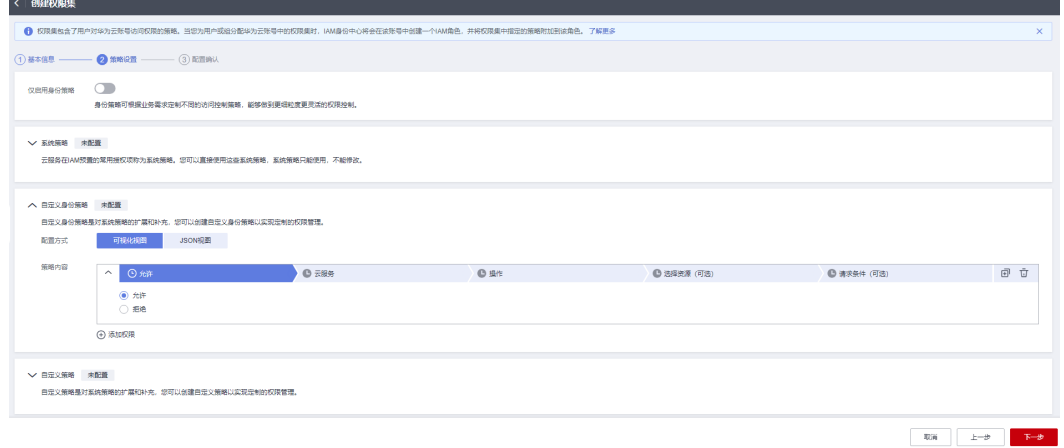

步骤**7** 进入"配置确认"页面,确认配置无误后,单击页面右下角的"确定",权限集创建 完成。

#### 图 **3-8** 配置确认

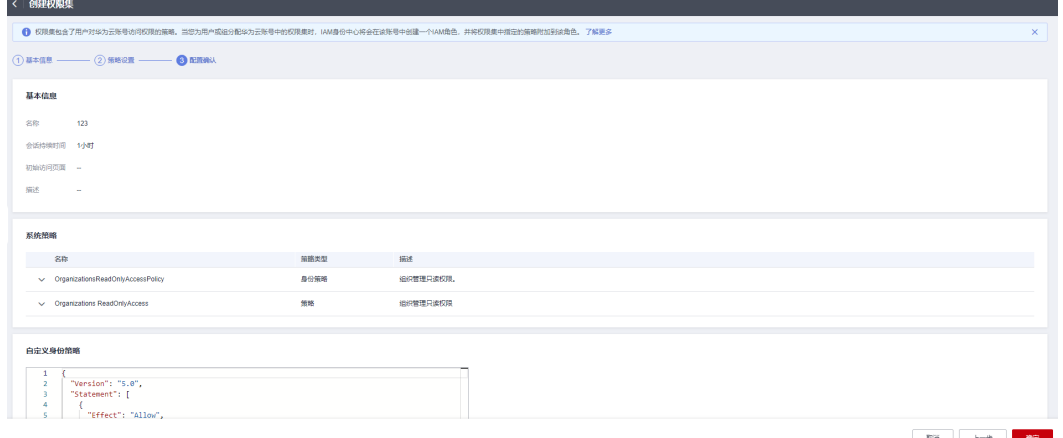

- 取新 → 上一步 → <mark>→ 教</mark>

#### 说明

新创建权限集的授权状态为"未授权",权限集关联账号后授权状态将变为"已授权"。

**----**结束

<span id="page-13-0"></span>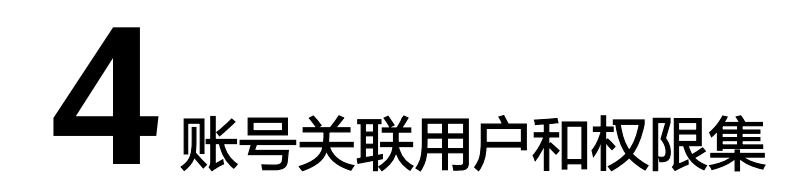

当您创建用户/组和权限集完成后,您需要将组织下的一个或多个成员账号关联IAM身 份中心用户/组和权限集,这样使用IAM身份中心用户登录后才能访问关联账号下的资 源,这些资源通过关联的权限集授予具体访问权限。

#### 操作步骤

- 步骤**1** 登录[华为云控制台。](https://console.huaweicloud.com/console/?region=cn-north-4&locale=zh-cn#/home)
- 步**骤2** 单击页面左上角的 <sup>二</sup> ,选择"管理与监管 > IAM身份中心",进入"IAM身份中 心"页面。
- 步骤3 在左侧导航栏中,选择"多账号权限 > 账号权限管理",进入"账号权限管理"页 面。

账号权限管理列表默认以组织结构树的形式显示,在列表左上方单击 <sup>—— ]</sup>,列表将只 显示组织下的所有成员账号,而不显示组织结构树。

图 **4-1** 账号列表显示方式切换

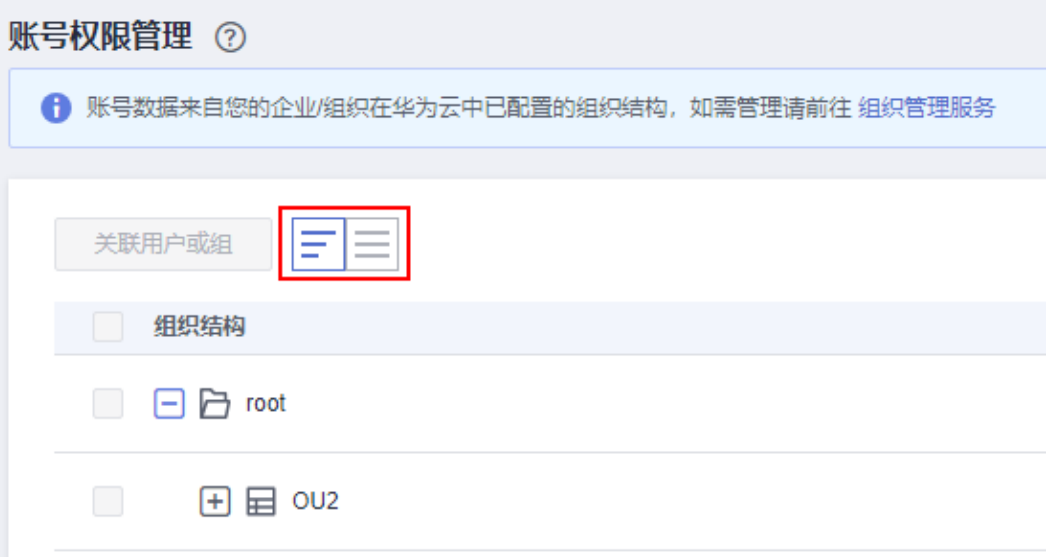

步骤**4** 在账号列表中勾选一个或多个账号,单击左上方的"关联用户或组"。 您也可以在账号列表中单击某一账号操作列的"关联用户或组"。

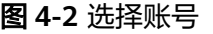

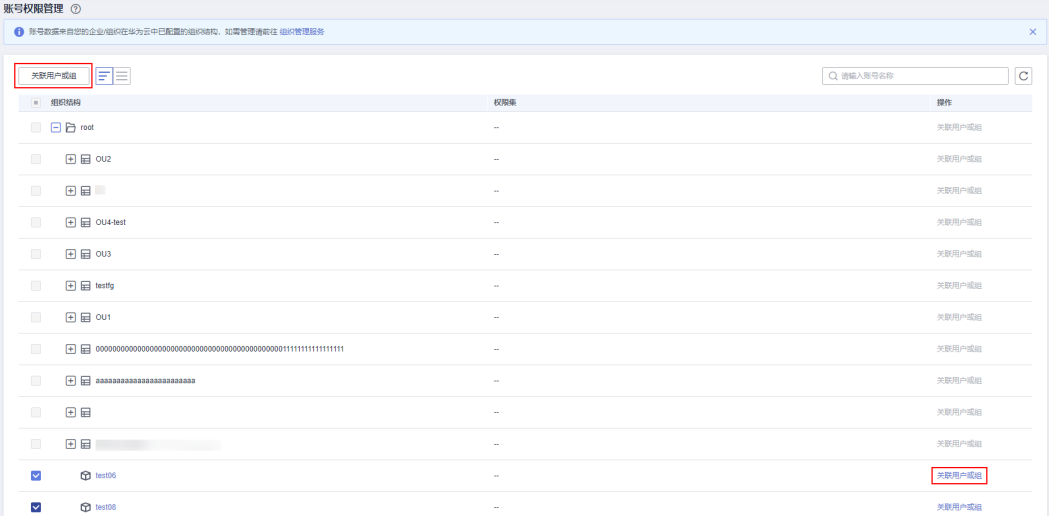

#### 步骤5 进入"分配用户/组"页面,在列表中勾选需要关联的用户/组,单击"下一步"。

#### 图 **4-3** 分配用户/组

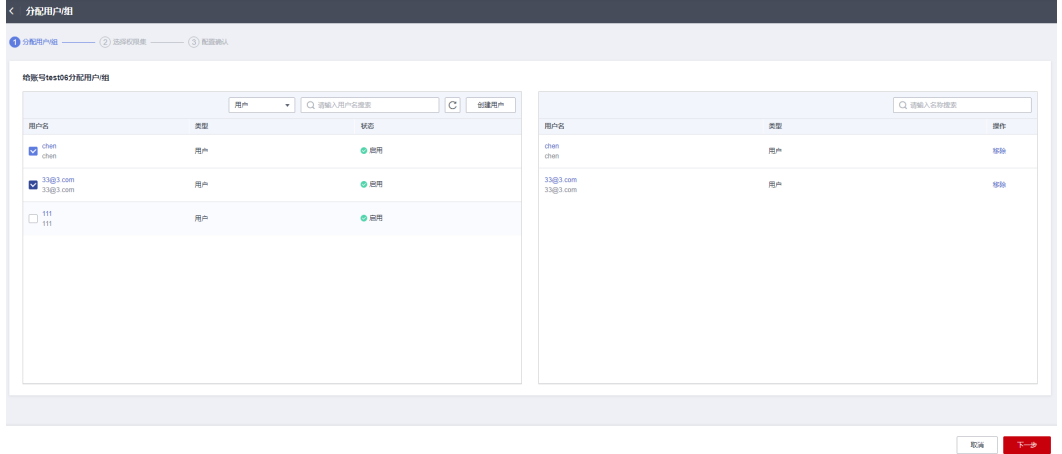

步骤**6** 进入"选择权限集"页面,在权限集列表中勾选需要关联的权限集,单击"下一 步"。

#### 图 **4-4** 分配权限集

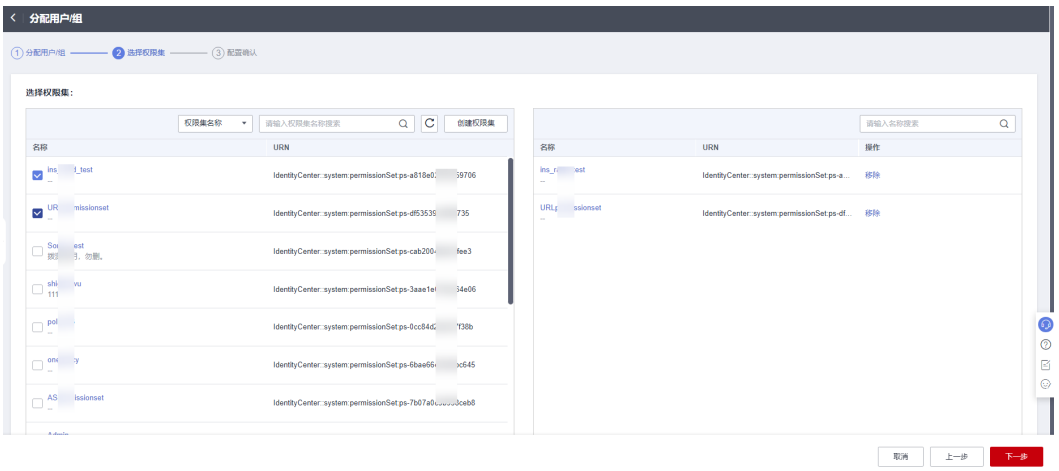

步骤**7** 进入"配置确认"页面,确认配置无误后,单击页面右下角的"确定",为账号关联 用户/组和权限集完成。

图 **4-5** 配置确认

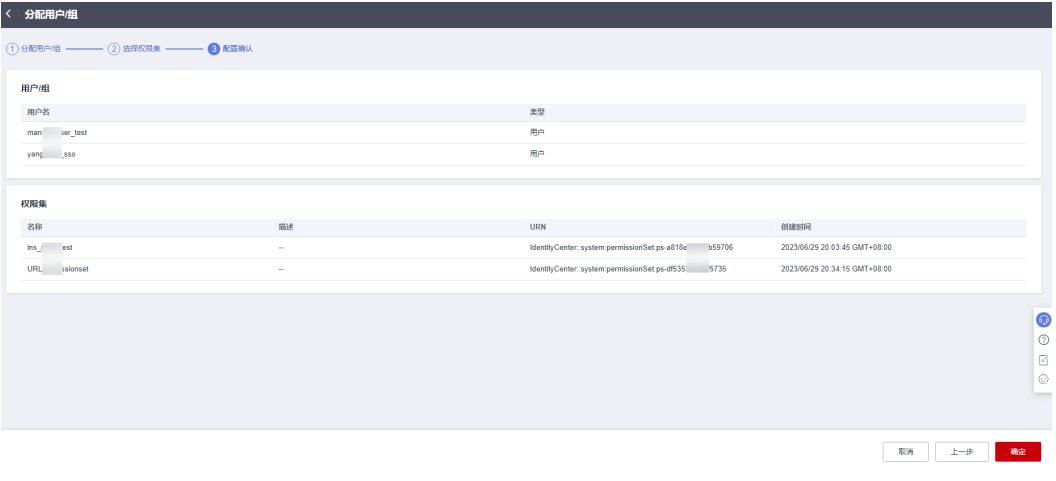

**----**结束

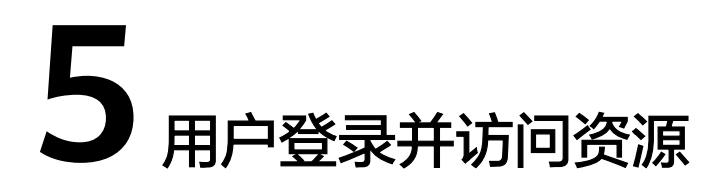

<span id="page-16-0"></span>将组织下的一个或多个成员账号与用户和权限集关联后,用户即可使用用户名和密码 通过用户门户URL登录控制台并访问资源,资源具体的访问权限由权限集控制。

#### 操作步骤

- 步骤**1** 登录[华为云控制台。](https://console.huaweicloud.com/console/?region=cn-north-4&locale=zh-cn#/home)
- 步骤2 单击页面左上角的<sup>二</sup>,选择"管理与监管 > IAM身份中心",进入"IAM身份中 心"页面。
- 步骤**3** 单击左侧导航栏的"总览",在总览页面可获取用户门户URL。

管理员在创建用户时,在向用户发送的密码设置邮件中或者生成的一次性密码页面中 也可以获取用户门户URL。

图 **5-1** 获取用户门户 URL

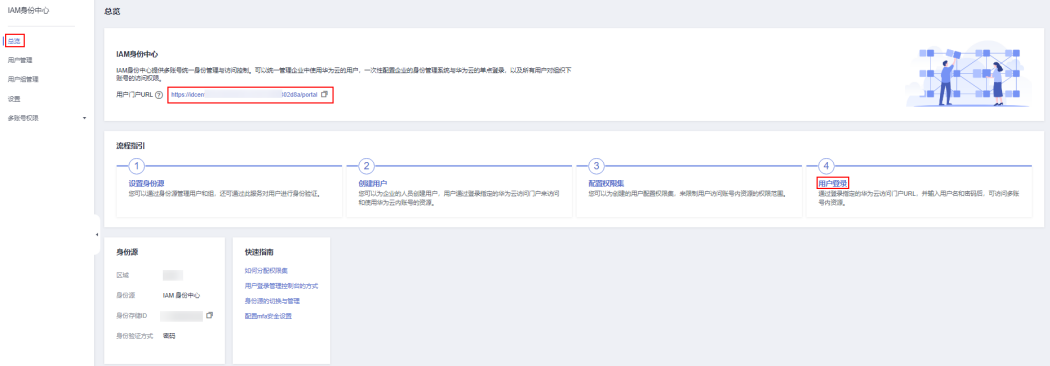

**步骤4** 使用浏览器打开用户门户URL,输入用户名并单击"下一步"。

用于登录的用户名和密码在[创建用户时](https://support.huaweicloud.com/usermanual-identitycenter/iic_03_0003.html)获取。如果忘记密码或需要修改密码,管理员 可以使用[重置密码功](https://support.huaweicloud.com/usermanual-identitycenter/iic_03_0005.html#iic_03_0005__section13466155315336)能,重新向用户发送密码设置邮件或生成一次性密码。

#### 图 **5-2** 用户登录

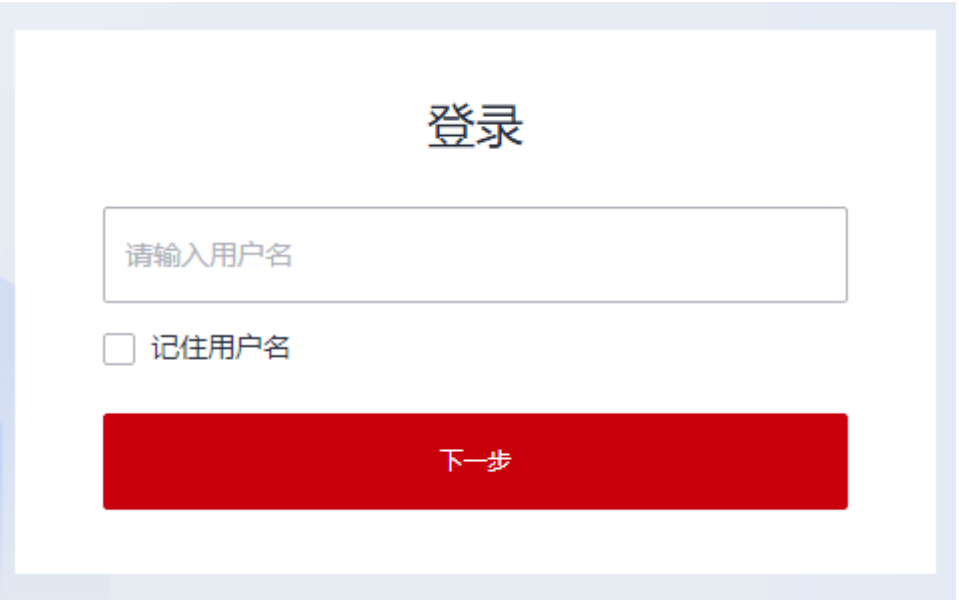

- 步骤5 输入登录密码,单击"登录"。
- 步骤6 每个账号下的资源根据关联的多个权限集分别显示登录入口,单击操作列的"访问控 制台",即可访问此账号下对应权限集控制的资源。

#### 图 **5-3** 访问资源

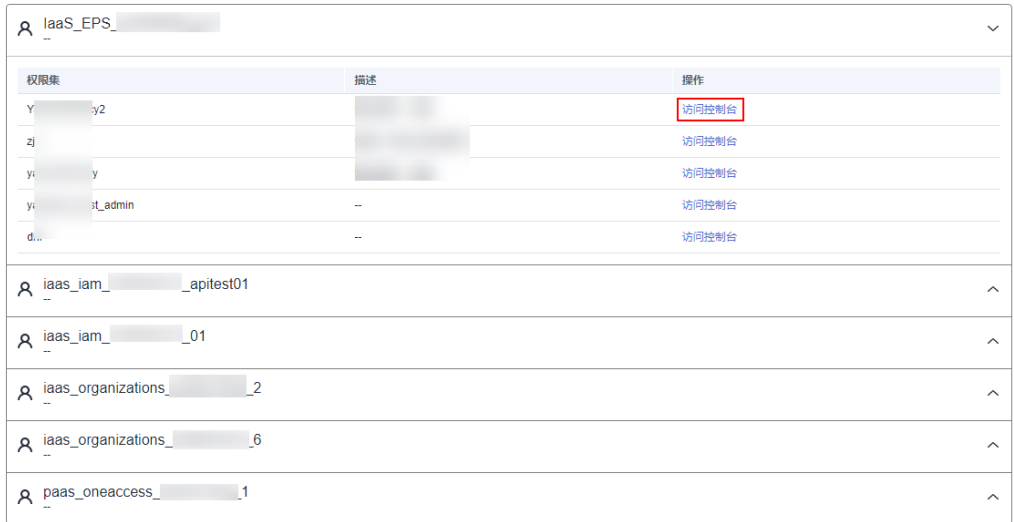

**----**结束

# **6** 修订记录

<span id="page-18-0"></span>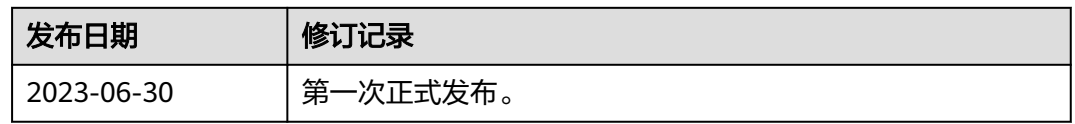